$\blacktriangleright$  $\blacktriangle$ HDShredder 1)  $\overline{\mathsf{C}}$ 

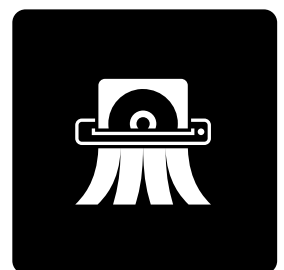

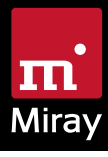

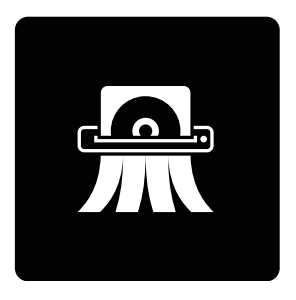

# HDShredder 7

Anleitung

# Inhalt

 $\blacksquare$ 

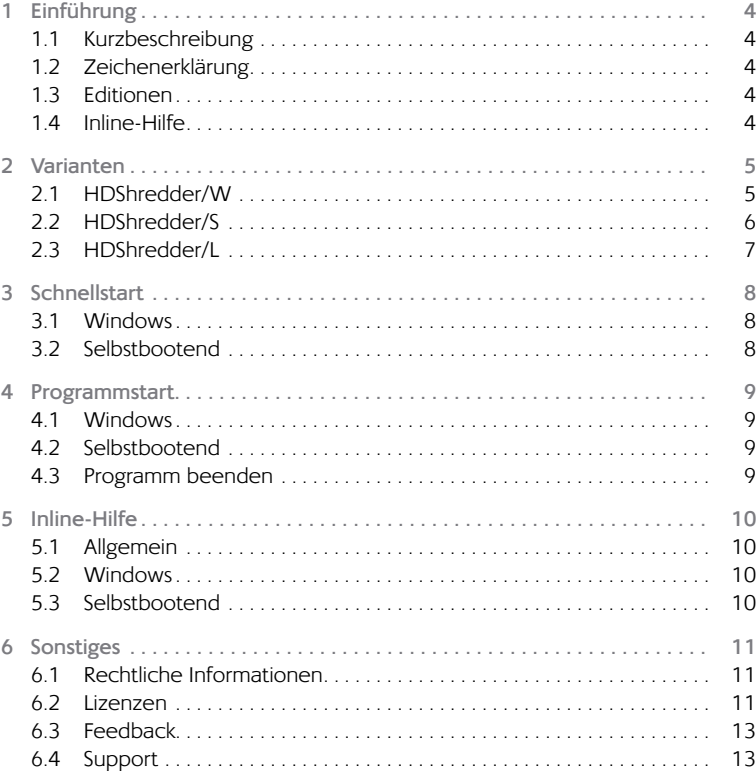

# <span id="page-3-0"></span>1 Einführung

Vielen Dank, dass Sie sich für HDShredder entschieden haben. Unser Ziel ist es, mit unseren Produkten Ihren Ansprüchen gerecht zu werden. Sollten Sie daher Verbesserungsvorschläge haben oder mit der Software nicht zufrieden sein, bitten wir Sie um Ihr  $\rightarrow$  6.3 [Feedback](#page-12-1).

# 1.1 Kurzbeschreibung

HDShredder ist ein Software-Werkzeug zur sicheren Löschung von Festplatten, SSDs, USB-Sticks und vielen anderen Datenträgern. HDShredder bietet internationale Sicherheitsstandards sowie die Möglichkeit, eigene, individuelle Löschmuster und -zyklen zu definieren. SIcher gelöschte Daten können dann nicht mehr wiederhergestellt werden.

# 1.2 Zeichenerklärung

In diesem Handbuch werden Tasten auf der Tastatur mit invertiertem Hintergrund dargestellt, z.B. **Esc** oder **Return** . Einige Tasten werden auch durch ein entsprechendes Symbol dargestellt, z.B. **iib für die Pfeiltaste ,nach oben'**. Bedienelemente auf dem Bildschirm, insbesondere Schaltflächen, werden überund unterstrichen und in kursiver Schrift dargestellt, z.B. *weiter*, *zurück*.

# <span id="page-3-1"></span>1.3 Editionen

HDShredder gibt es in verschiedenen Editionen. Diese unterscheiden sich durch den jeweils verfügbaren Umfang an Möglichkeiten, insbesondere die unterstützten Gerätetypen, Geschwindigkeit, Dateisysteme, Betriebssysteme und Spezialoptionen. Weitere Informationen zu den Fähigkeiten der verschiedenen Editionen finden Sie online unter [www.miray-software.com/HDShredd](http://www.miray-software.com/HDClone)er.

### 1.4 Inline-Hilfe

Sämtliche Beschreibungen zur Programmbedienung finden Sie in der  $\rightarrow$  5 [Inline-](#page-9-1)[Hilfe](#page-9-1), da diese leichter und schneller verwendbar ist (klickbare Links, Suchfunktion, etc.) und einfacher aktualisiert werden kann.

Verweise in diesem Handbuch auf entsprechende Kapitel in der Inline-Hilfe werden durch ▶ @ gekennzeichnet.

<span id="page-4-0"></span>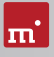

# 2 Varianten

HDShredder gibt es in den drei Varianten HDShredder/W, HDShredder/S und HDShredder/L. In allen Varianten sind die Benutzeroberfläche, Programmbedienung und -funktionen generell identisch. Sie laufen auf unterschiedlichen Betriebssystemen und decken damit unterschiedliche Einsatzgebiete ab. Nachfolgend sind auch die nach Variante unterschiedlichen Systemvoraussetzungen beschrieben.

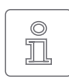

**Hinweis:** Die nachfolgenden Angaben stellen das gesamte Spektrum der von HDShredder unterstützten Systeme dar. Die tatsächliche Verfügbarkeit je nach Edition ist in der  $\rightarrow$  1.3 [Editionen](#page-3-1) aufgelistet.

# 2.1 HDShredder/W

Diese Variante läuft als normale Windows-Anwendung (.exe) und kann daher einfach auf einem laufenden Windows-PC parallel zu anderen Programmen ausgeführt werden, mittels Windows PE auch ohne fest installiertes Windows.

### 2.1.1 Unterstützte Systeme

HDShredder/W läuft auf PCs (x86 und x64) sowie auf Geräten mit ARM-Prozessor unter folgenden Windows-Versionen:

**Workstation**

- $\circ$  Windows XP (32+64 Bit) \*
- { Windows Vista (32+64 Bit)
- $\circ$  Windows 7 (32+64 Bit)
- $\circ$  Windows 8 (32+64 Bit)
- $\circ$  Windows 8.1 (32+64 Bit)
- $\circ$  Windows 10 (32+64 Bit)
- $\circ$  Windows 11 (64 Bit)

**Server**

- { Windows Server 2003 (32+64 Bit) \*
- $\circ$  Windows Server 2008 (32+64 Bit)
- { Windows Server 2008 R2 (64 Bit)
- o Windows Server 2012 (64 Bit)
- { Windows Server 2012 R2 (64 Bit)
- { Windows Server 2016 (64 Bit)
- { Windows Server 2019 (64 Bit)
- o Windows Server 2022 (64 Bit)
- \*) Wir behalten uns vor, die Unterstützung für Windows XP und Server 2003 in künftigen Zwischenversionen von HDShredder zugunsten technischer Neuerungen, die sich auf diesen alten Versionen nicht umsetzen lassen, einzuschränken oder einzustellen.

### <span id="page-5-0"></span>2.1.2 Unterstützte Geräte und Speichermedien

Alle Geräte und Massenspeicher-Medien, die von Windows unterstützt werden oder für die ein passender Windows-Treiber installiert ist.

# 2.2 HDShredder/S

Die ursprüngliche Variante von HDShredder läuft auf PCs und Macs (x86 und x64) selbstbootend auf Basis unseres Betriebssystems Symobi. Sie kommt vor allem dann zum Einsatz, wenn die höchstmögliche Geschwindigkeit beim Kopieren erreicht werden soll oder kein lauffähiges Windows vorhanden ist. Die unterstützten Systeme, Controller und Geräte sind nachfolgend aufgeführt.

#### 2.2.1 Unterstützte Systeme

- { PC (x86 oder x64) ab Pentium IV, 500 MHz, 512 MB RAM, VGA/VESA
- { Tastatur & Maus: PS/2, USB oder Bluetooth
- Bootfähiges CD-Laufwerk oder USB-Bootfähigkeit

#### 2.2.2 Unterstützte Hardware-Standards

HDShredder/S unterstützt die nachfolgend aufgeführten Hardware-Standards und somit grundsätzlich alle Geräte, die diese Standards verwenden.

- { PCI-IDE-Controller und Busmaster-IDE-Controller
- ⊙ Adaptec PCI-SCSI-Hostdapter (SCSI und SAS ) 2
- { SATA-Controller mit IDE-Interface
- SATA-II- & SATA-6G-Controller (AHCI Interface)
- { USB 1.1 (UHCI & OHCI Controller)
- { USB 2.0 (EHCI Controller)
- { USB 3.0/3.1/3.2 (XHCI Controller)
- Bluetooth (USB-HCI Controller, HID Class)
- { Firewire / IEEE1394 (OHCI Controller)
- o Intel Onboard RAID (SATA-RAID Controller)
- M.2 (SATA-& NVMe-Controller)
- { PCIe (NVMe- & UFS-Controller)
- { Thunderbolt 3/4 & USB 4 (Alpine/Titan/Maple Ridge mit Autokonfiguration)

<span id="page-6-0"></span>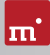

- 2.2.3 Unterstützte Geräte und Speichermedien
- { IDE/ATA SSDs & Festplatten, CompactFlash über IDE **1)**
- { SATA SSDs & Festplatten (intern & extern)
- { PCIe und M.2 SSDs
- { UFS SSDs
- o Thunderbolt SSDs & Festplatten
- $\circ$  Intel Software RAID  $(0, 1, 10, 5)$
- { SCSI-Festplatten (intern & extern)
- { USB-Sticks **2)**
- { USB-Festplatten und -SSDs (intern & extern) **2)**
- { Firewire-Festplatten (intern & extern)
- { SD **3)**, microSD **3)**, SDHC **3)** und MMC **3)**
- { CompactFlash I **3)**, CompactFlash II **3)**
- { MicroDrive **3),**, xD-Picture-Card **3)**
- { Memory Stick **3)**, Memory Stick PRO **3)**, Memory Stick DUO **3)**
- **1)** CompactFlash-Medien mit TrueIDE-Unterstützung
- **2)** muss das USB-Mass-Storage-Class-Protokoll unterstützen
- **3)** über einen entsprechenden USB-Kartenleser oder einen anderen Adapter

# 2.3 HDShredder/L

**ab Professional Edition**

Wie HDShredder/S läuft diese Variante ebenfalls selbstbootend, jedoch auf Basis eines Linux-Kernels. Damit können viele WLAN-Adapter und RAIDs auch ohne lauffähiges Windows und ohne Windows PE verwendet werden.

### 2.3.1 Unterstützte Systeme

- { PC mit 64-Bit-CPU (x64), 500 MHz, 1 GB RAM, VGA/VESA/UEFI
- Tastatur & Maus: PS/2, USB oder Bluetooth
- { Bootfähiges CD-Laufwerk oder USB-Bootfähigkeit

### 2.3.2 Unterstützte Geräte und Speichermedien

Alle vom jeweils zugrundeliegenden Linux-Kernel direkt unterstützten Geräte und Massenspeicher-Medien.

# <span id="page-7-0"></span>3 Schnellstart

Sie können HDShredder auf zwei Arten nutzen: als Windows-Anwendung (HDShredder/W) oder als selbstbootendes Programm (HDShredder/S und HDShredder/L).

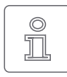

**Hinweis:** Weitere Informationen zum Einrichten finden Sie in Installation  $\triangleright$  a und  $\triangleright$  4 [Programmstart](#page-8-1). Die Verwendung von HDShredder ist in der 45 [Inline-Hilfe](#page-9-1) beschrieben.

#### 3.1 Windows

Um HDShredder unter Windows zu starten, führen Sie folgende Schritte aus:

- 1. Starten Sie das Installationsprogramm (setup.exe) und folgen Sie den Anweisungen. Übernehmen Sie die vorgeschlagenen Einstellungen.
- 2. Nach Abschluss der Installation startet HDShredder automatisch. Andernfalls starten Sie HDShredder über den Desktop oder das Startmenü.
- 3. Sobald das Programmfenster erscheint, wählen Sie die gewünschte Funktion aus und folgen Sie dem Programmablauf. Weitere Informationen finden Sie in der 45 [Inline-Hilfe](#page-9-1).

### 3.2 Selbstbootend

Mit folgenden Schritten starten (=booten) Sie HDShredder ohne Windows:

- 1. Wenn Sie bereits einen bootfähiges Medium (CD/DVD oder USB-Stick) mit HDShredder haben, fahren Sie bitte bei Schritt 4 fort.
- 2. Verbinden Sie einen USB-Stick mit dem PC oder legen Sie eine leere CD/DVD in den CD/DVD-Brenner ein. Starten Sie das Boot-Setup unter: *Programme* ▸ *HDShredder 7...* ▸ *Bootmedium erstellen*.
- 3. Wählen Sie den gewünschten USB-Stick oder das gewünschte CD/DVD- Laufwerk aus und erzeugen Sie ein bootfähiges Medium.
- 4. Booten Sie auf dem gewünschten PC von diesem Medium und wählen Sie auf dem Startbildschirm  **S**  für HDShredder/S oder  **L**  für HDShredder/L.
- 5. Sobald das Programmfenster erscheint, wählen Sie die gewünschte Funktion aus und folgen Sie dem Programmablauf. Weitere Informationen finden Sie in der 45 [Inline-Hilfe](#page-9-1).

<span id="page-8-0"></span>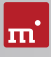

# <span id="page-8-1"></span>4 Programmstart

## 4.1 Windows

Nach der Installation (Setup für Windows ▶ ?) starten Sie HDShredder über das Startmenü unter *Programme* ▸ *HDShredder 7…* ▸ *HDShredder starten*. Alternativ kann HDShredder durch den Aufruf der Datei hdshrdder.exe vom Originaldatenträger oder direkt aus dem Online-Softwarepaket (ZIP-Datei) gestartet werden.

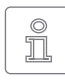

**Hinweis:** HDShredder/W gibt es als 32- und 64-Bit-Anwendung. Bei der Installation wird die zum verwendeten Windows passende Anwendung im Startmenü verknüpft. Beim direkten Aufruf der Programmdatei ver-

wenden sie für die 32-Bit-Anwendung die Datei hdshredder32.exe.

# 4.2 Selbstbootend

Stecken Sie den USB-Stick an oder legen Sie die CD/DVD ein (Boot-Setup  $\blacktriangleright \textcircled{2}$ ). Starten Sie den PC und stellen Sie im BIOS sicher, dass vom gewünschten Medium gebootet wird. HDShredder/S wird dann vom Bootmedium gestartet. Verwenden Sie die Taste **L** auf dem Startbildschirm, um HDShredder/L zu starten.

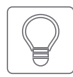

**Tipp:** Falls Ihr PC nicht vom HDShredder-Bootmedium startet, rufen Sie unmittelbar beim Starten des PCs mit **F8** , **F11** oder **F12** (je nach BIOS) das Bootmenü (BBS) auf und wählen Sie das Bootlaufwerk aus.

HDShredder bootet auch auf UEFI-Systemen.

# 4.3 Programm beenden

Unten rechts in der Systemleiste befindet sich das Symbol zum Beenden des Programms ( $\bigodot$  unter Windows) oder zum Ausschalten des PC ( $\bigodot$  selbstbootend). Klicken Sie auf das Symbol, um HDShredder zu beenden.

Wenn Sie eine Programmfunktion geöffnet haben, können Sie zum Hauptbildschirm zurückkehren, indem Sie auf das Menü-Symbol H links unten in der Systemleiste klicken oder die Taste **Esc** drücken. Ein noch laufender Vorgang muss zuvor beendet oder abgebrochen werden.

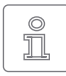

**Hinweis:** (nur selbstbootend) Falls Sie beim nächsten Start des Computers nicht HDShredder starten möchten, denken Sie daran, das HDShredder-Bootmedium zu entfernen.

# <span id="page-9-1"></span><span id="page-9-0"></span>5 Inline-Hilfe

# 5.1 Allgemein

Eine ausführliche Beschreibung der Programmfunktionen und Bedienelemente sowie deren Arbeitsweise finden Sie in der Inline-Hilfe, die Sie direkt im Programm aufrufen können. Die Inline-Hilfe öffnen Sie über das Fragezeichen-Symbol <sup>o</sup>unten links in der Systemleiste oder mit der Taste [F1 ]. In vielen Fällen öffnet sich die Hilfe bereits mit der passenden Seite zum aktuellen Programmkontext. Ist dieser nicht verfügbar, öffnet sich die Hilfe-Startseite und Sie können über das Inhaltsverzeichnis oder die Suchfunktion das passende Thema öffnen.

Prinzipiell hat die Hilfe für HDShredder/W, HDShredder/S und HDShredder/L den gleichen Inhalt. Es gibt jedoch bei der Anzeige der Hilfe geringfügige Unterschiede, die nachfolgend beschrieben werden.

### 5.2 Windows

Falls HDShredder mit dem Setup für Windows  $\blacktriangleright \textcircled{2}$  installiert wurde, verwendet HDShredder/W das Windows-Hilfesystem, so dass sich die Hilfe in einem separatem Fenster öffnet.

In diesem Fall können Sie die Hilfe auch unabhängig vom Programm über den HDShredder-Eintrag im Windows-Startmenü öffnen (▶ [Abb.](#page-9-2) 1).

<span id="page-9-2"></span>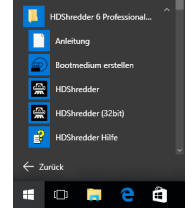

*Abb. 1: Windows-Startmenü*

Wird HDShredder/W ohne vorherige Einrichtung über das Setup für Windows gestartet, so wird das integrierte Hilfe-System verwendet, analog zu > 5.3 [Selbstbootend](#page-9-3). Das

Hilfe-Fenster erscheint dann innerhalb des HDShredder-Anwendungsfensters.

### <span id="page-9-3"></span>5.3 Selbstbootend

Auch in der selbstbootenden Version enthält HDShredder die komplette Inline-Hilfe, die hierbei über ein integriertes Hilfesystem angezeigt wird. Dieses integrierte Hilfesystem wird auch verwendet, wenn Sie HDShredder unter Windows ohne vorherige Installation nutzen.

<span id="page-10-0"></span>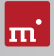

# 6 Sonstiges

# 6.1 Rechtliche Informationen

#### 6.1.1 GPL

Teile des Produktes basieren auf Werken, die unter der GNU General Public License (GPL) lizenziert sind. Der zugehörige Lizenzvertrag ist unter [http://www.](http://www.gnu.org/copyleft/gpl.html) [gnu.org/copyleft/gpl.html](http://www.gnu.org/copyleft/gpl.html) zu finden. Auf Anfrage an [support@miray.de](mailto:support%40miray.de?subject=) senden wir Ihnen eine Kopie des Quellcodes zu.

#### 6.1.2 Haftungsausschluss

Obwohl HDShredder mit größter Sorgfalt erstellt und ausführlich getestet wurde, bitten wir um Verständnis, dass wir keinerlei Garantie für das ordnungsgemäße Funktionieren des Programms übernehmen und nicht für aus seiner Verwendung entstehende Schäden haften, vorbehaltlich grober Fahrlässigkeit und Vorsatz.

### 6.2 Lizenzen

HDShredder wird mit verschiedenen Standard-Lizenztypen angeboten, um unterschiedlichen Nutzungsszenarien gerecht zu werden. Die Standard-Lizenztypen decken die häufigsten, aber nicht alle Anwendungsszenarien ab. Deshalb können die Standardlizenzen nach Bedarf erweitert oder individuelle Lizenzen umgesetzt werden. Bitte kontaktieren Sie uns für Anfragen unter 089/72013- 643 oder [mail@miray.de.](mailto:mail%40miray.de?subject=)

#### 6.2.1 Standard-Lizenztypen

- { **Arbeitsplatzlizenz**: Dauerhafte Einrichtung auf bis zu zwei PCs des Lizenznehmers, typischerweise PC und Laptop.
- { **Technikerlizenz**: Nutzung auf beliebigen PCs mittels zugehörigem USB-Token. Zusätzlich dauerhafte Einrichtung auf bis zu zwei PCs des Lizenznehmers.
- { **Volumenlizenz**: Dauerhafte Einrichtung auf einer bestimmten Anzahl von PCs, je nach gewähltem Lizenzvolumen. Kann auch zur Erweiterung bestehender Arbeitsplatz-, Techniker- oder Volumenlizenzen genutzt werden.
- { **Wartungslizenz**: Nutzung auf beliebigen PCs mittels zugehörigem USB-Token. Zur Erweiterung von bestehenden Technikerlizenzen.

{ **Einmallizenz**: Kontingent von Einzelstarts der Software. Nutzung auf beliebigen PCs. Auch für die gleichzeitige Nutzung und Remote-Systeme geeignet. Zur Erweiterung von bestehenden Arbeitsplatz- oder Technikerlizenzen.

Weitere Lizenzierungsmöglichkeiten, z.B. im lokalen Netzwerk oder als Firmenoder Standortlizenz, bieten wir auf Anfrage an ( $\rightarrow$  6.2.4 [Kundenspezifische](#page-12-2) Li[zenzierung](#page-12-2)).

#### 6.2.2 Aktivierung

Bei einigen Lizenztypen ist eine Aktivierung erforderlich (Arbeitsplatzlizenz, Volumenlizenz, Einmallizenz) oder optional möglich (Technikerlizenz). Dabei wird unterschieden zwischen Einzelaktivierung (Single Activation, SA) und dauerhafter Aktivierung (Permanent Activation, PA). Diese wird automatisch bei der Installation oder beim Programmstart durchgeführt. Falls beide Ak-

<span id="page-11-0"></span>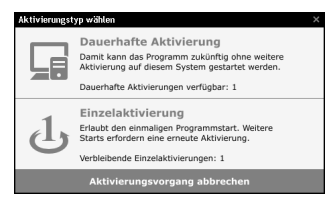

*Abb. 2: Aktivierung*

tivierungsarten zur Verfügung stehen, fragt die Software nach, welche genutzt werden soll ( $\rightarrow$  [Abb.](#page-11-0) 2).

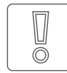

**Wichtig:** Arbeitsplatz- und Technikerlizenzen enthalten ein kleines Kontingent an SAs, das jedoch für den Notfall gedacht ist. Verwenden Sie daher im Normalfall immer PAs oder das USB-Token (Technikerlizenz).

Eine PA ist pro System nur einmalig erforderlich, danach kann das Programm ohne Aktivierung gestartet werden. Bei einem Wechsel des Systems (z.B. Umzug) können Sie eine bestehende PA wieder freigeben, indem Sie die Software deinstallieren. Diese Aktivierung steht dann für das neue System zur Verfügung.

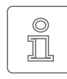

**Hinweis:** Achten Sie bei der Technikerlizenz drauf, das USB-Token vor Installation oder Programmstart anzustecken. Die Software erkennt dann automatisch, dass keine Nachfrage erforderlich ist.

#### 6.2.3 Lizenzerweiterung

Für die Standard-Lizenztypen bieten wir folgende Erweiterungen an:

- { **Arbeitsplatzlizenz**: Hinzufügen weiterer PAs und SAs.
- { **Technikerlizenz**: Hinzufügen weiterer USB-Tokens, PAs und SAs.
- { **Volumenlizenz**: Hinzufügen weiterer PAs.

<span id="page-12-0"></span>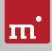

#### <span id="page-12-2"></span>6.2.4 Kundenspezifische Lizenzierung

Falls Ihr Anwendungsszenario mit den oben genannten Möglichkeiten aus Standard-Lizenztypen und Erweiterungen nicht abgedeckt wird, haben wir auch die Möglichkeit, individuelle Lizenzmodelle umzusetzen, darunter auch die Verwendung von Lizenzservern für das einfache Lizenzmanagement innerhalb eines lokalen Netzwerks.

### <span id="page-12-1"></span>6.3 Feedback

Wir sind sehr an Ihrem Feedback interessiert. Wenn Sie Programmfehler entdecken oder Verbesserungsvorschläge haben, sind wir stets bemüht, erstere zu beheben und letztere nach Möglichkeit zu berücksichtigen bzw. zu integrieren. Auch wenn Sie uns einfach Ihre Meinung zu dieser Software mitteilen möchten, freuen wir uns darauf.

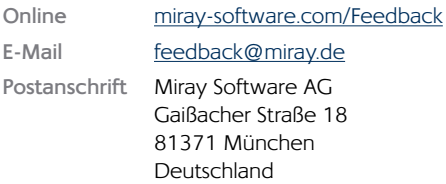

### 6.4 Support

Sollten Sie bei unseren Produkten auf Fragen oder Probleme treffen, hilft Ihnen unser Support-Team gerne weiter. Bitte Senden Sie uns Ihre Anfrage am besten direkt über unsere Homepage unter [miray-software.com/support](http://miray-software.com/support) oder per E-Mail an [support@miray.de](mailto:support%40miray.de?subject=). Bei technischen Problemen, senden Sie bitte gleich ein System-Log  $\rightarrow \bullet$  des betreffenden Vorgangs mit.